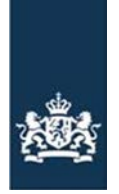

Rijksdienst voor Ondernemend Nederland

# Handleiding Espacenet

In deze handleiding leggen we aan de hand van een voorbeeld uit wat de mogelijkheden zijn van Espacenet. U kunt tijdens het doorwerken van deze handleiding eenvoudig zelf op de computer mee doen. Zo krijgt u Espacenet het snelst onder de knie.

Espacenet is geschikt gemaakt voor alle devices van smartphone tot PC. Uiteraard heeft een kleiner device wel invloed op hoe schermen getoond worden. De schermen zoals die in deze handleiding zijn afgedrukt zijn afkomstig van een PC. Werkt u op een laptop probeer dan het window waarin Espacenet draait zo groot mogelijk te houden.

# **Inhoud**

#### [Het startscherm](#page-1-0)

Hoe wordt Espacenet gestart en hoe start u een zoekvraag vanuit dit scherm.

#### [Werken met de resultaatlijst](#page-2-0)

Uitleg over het resultaat van een zoekvraag, de verschillende opties om deze te tonen en de mogelijkheden om de zoekresultaten te bewaren of te delen.

### [Werken met de octrooipublicatie](#page-4-0)

Welke informatie bevat een enkele octrooipublicatie en hoe bladert u door uw zoekresultaat en de afbeeldingen van de verschillende octrooien.

#### [Werken met Advanced search](#page-5-0)

Hoe kunt u het zoekresultaat verder verfijnen door het gebruik van meer geavanceerde zoekopties.

#### [Werken met filters](#page-8-0)

Met filters kunt u uw zoekresultaat verfijnen maar filters geeft u ook statistische informatie, zoals het aantal aanvragen per jaar of het aantal octrooien per aanvrager. Ook kunt u zien welke classificatiecodes het meest in uw resultaatlijst voorkomen en daarmee uw zoekvraag verbeteren.

### [Werken met classification search](#page-9-0)

Korte uitleg over het octrooi classificatiesysteem en hoe met classificatiecodes wordt gezocht in de database.

### [Gebruik van Popup tips](#page-11-0)

Hoe gebruikt u popup tips tijdens het werken met Espacenet.

#### [My Espacenet](#page-11-1)

Uitleg over het bewaren van zoekresultaten en zoekvragen.

# <span id="page-1-0"></span>Het startscherm

Het startscherm van Espacenet vindt u op [https://worldwide.espacenet.com.](https://worldwide.espacenet.com/) Wanneer u [www.espacenet.com](http://www.espacenet.com/) intikt krijgt u een informatiepagina van het Europees Octrooibureau waar informatie wordt gegeven over Espacenet. Vanuit die pagina kunt u doorklikken naar Espacenet via de button *Open Espacenet.*

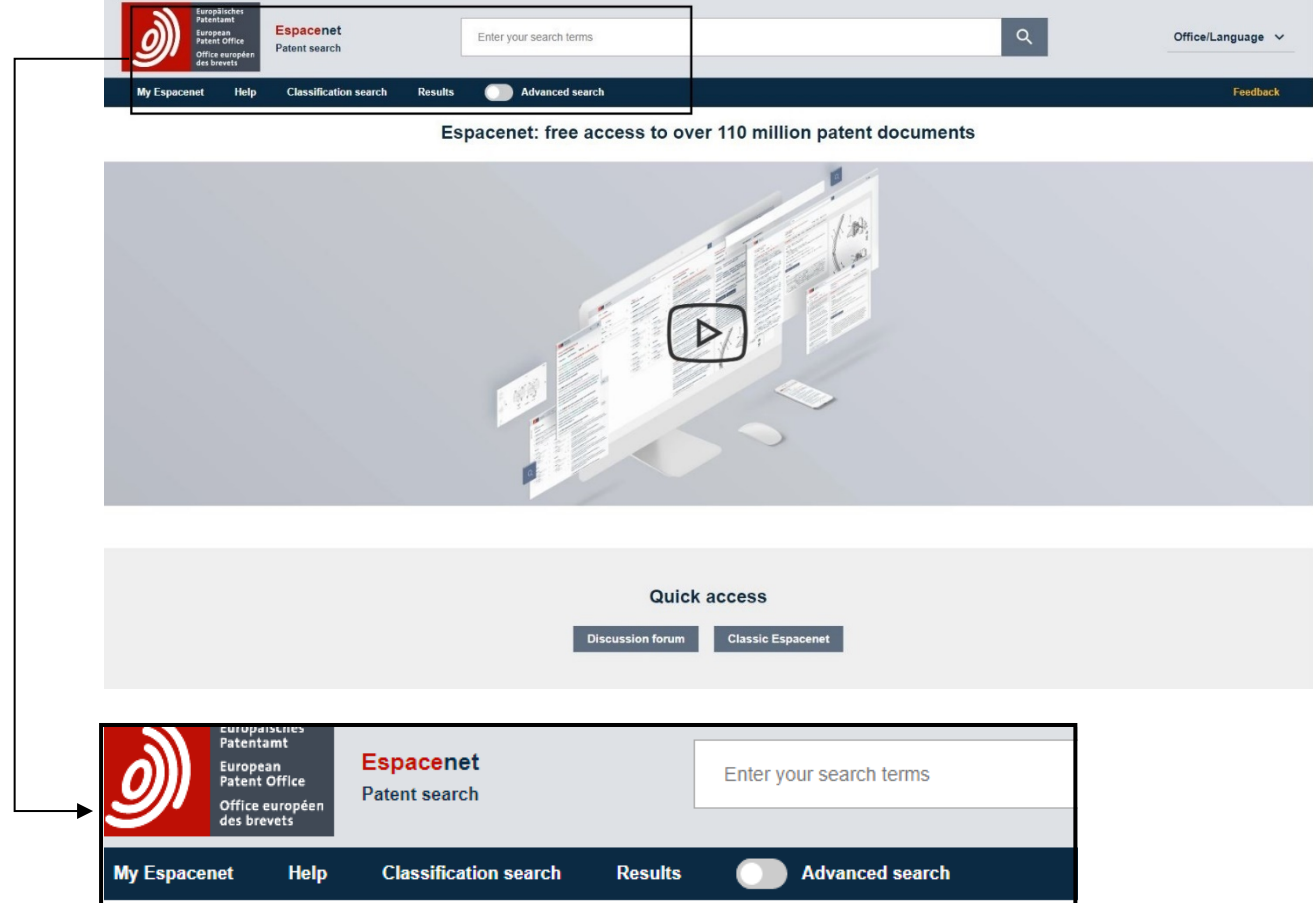

Het bovenste witte invulveld is het *smartsearch* veld. Vul hier termen in voor de eerste zoekactie. Dit mogen woorden zijn die betrekking hebben op de technologie die u zoekt, maar ook (delen van) namen van uitvinders of aanvragers. Als u al een octrooinummer kent of een classificatiecode, dan kunt u ook daar direct op zoeken via dit veld.

Wanneer u eerst wilt zoeken naar een of meer classificatiecodes die voor uw zoektocht van belang zijn kunt u direct de *Classification search* optie kiezen in de menubalk. Het gebruik van classificatie codes en het zoeken hiermee wordt verderop in deze handleiding uitgelegd.

# <span id="page-2-0"></span>Werken met de resultaatlijst

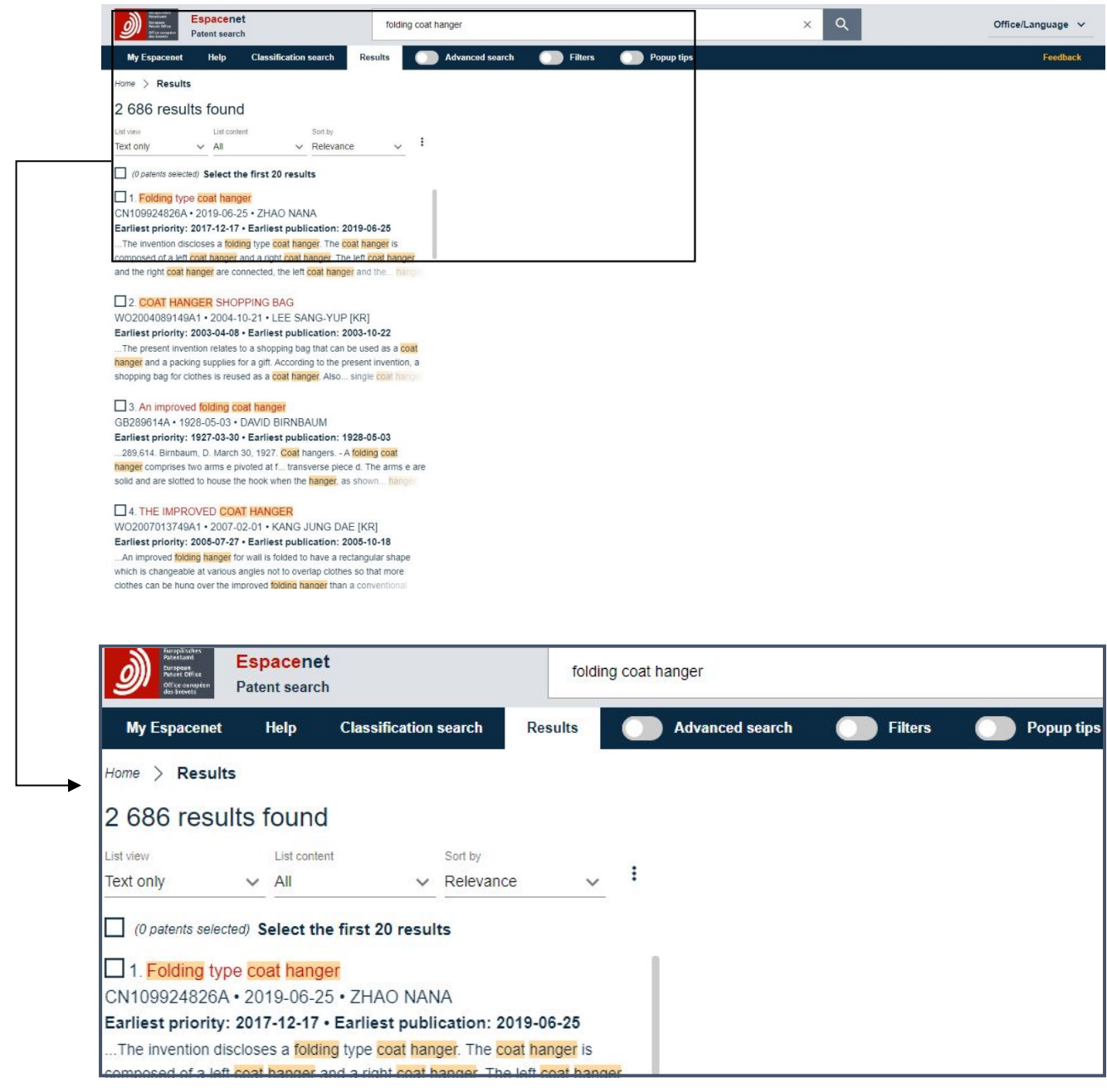

Als zoekvoorbeeld gebruiken we de *opvouwbare kledinghanger*. Bedenk wel dat de meeste octrooien in het Engels zijn dus bedenk Engelse zoektermen.

We vullen in het smartsearchveld de termen *folding coat hanger* in. Klik vervolgens het vergrootglas rechts van het veld aan en het systeem gaat voor u op zoek.

Er wordt nu een resultaatlijst getoond. Let op, het aantal hits is een momentopname, dit kan bij u anders zijn. Hoe de resultaatlijst verder kan worden ingekort laten we later zien. Nu gaan we eerst kijken wat we allemaal met deze resultaatlijst kunnen.

Direct onder het aantal results ziet u 3 mogelijkheden om de resultaatlijst naar uw hand te zetten:

1. List view

Standaard staat deze optie op *Tekst only.* Wanneer u op het pijltje naar beneden (v) klikt ziet u welke mogelijkheden er zijn. Probeer ze eens en ontdek wat voor u het prettigst werkt. Soms is het handig om alleen tekst te zien, een andere keer is zoeken op afbeeldingen prettig.

2. List content

Deze optie staat op de waarde *All.* De volledige resultaatlijst wordt getoond. Maar als u tijdens het doorlopen van de resultaatlijst interessante octrooien tegenkomt, kunt u deze markeren door het blokje voor de titel aan te vinken. Door vervolgens de waarde van *List content* te veranderen in *Selected* zullen alleen nog de aangevinkte octrooien worden getoond.

3. Sort by

De resultaatlijst wordt na een zoekactie altijd gesorteerd op relevantie. Een algoritme in het systeem doet dat op basis van de gebruikte termen in de zoekvraag.

U kunt de sortering wijzigen naar prioriteitsdatum of publicatiedatum, oplopend of aflopend.

Rechts van de *Sort by* optie vindt u nog een menu (3 puntjes boven elkaar). Hiermee kunt u de resultaatlijst downloaden of afdrukken, en u kunt uw query delen via e-mail of kopiëren naar het prikbord om het vervolgens ergens op te slaan. Heeft u een selectie gemaakt uit de resultaatlijst dan kunt u deze selectie bewaren in *My Espacenet.* Bedenk wel dat *My Espacenet* werkt met cookies en daardoor gebonden is aan het device waarop u werkt.

## <span id="page-4-0"></span>Werken met de octrooipublicatie

Een octrooipublicatie bevat verschillende gegevens, zoals bibliografische gegevens, een beschrijving van de uitvinding en afbeeldingen.

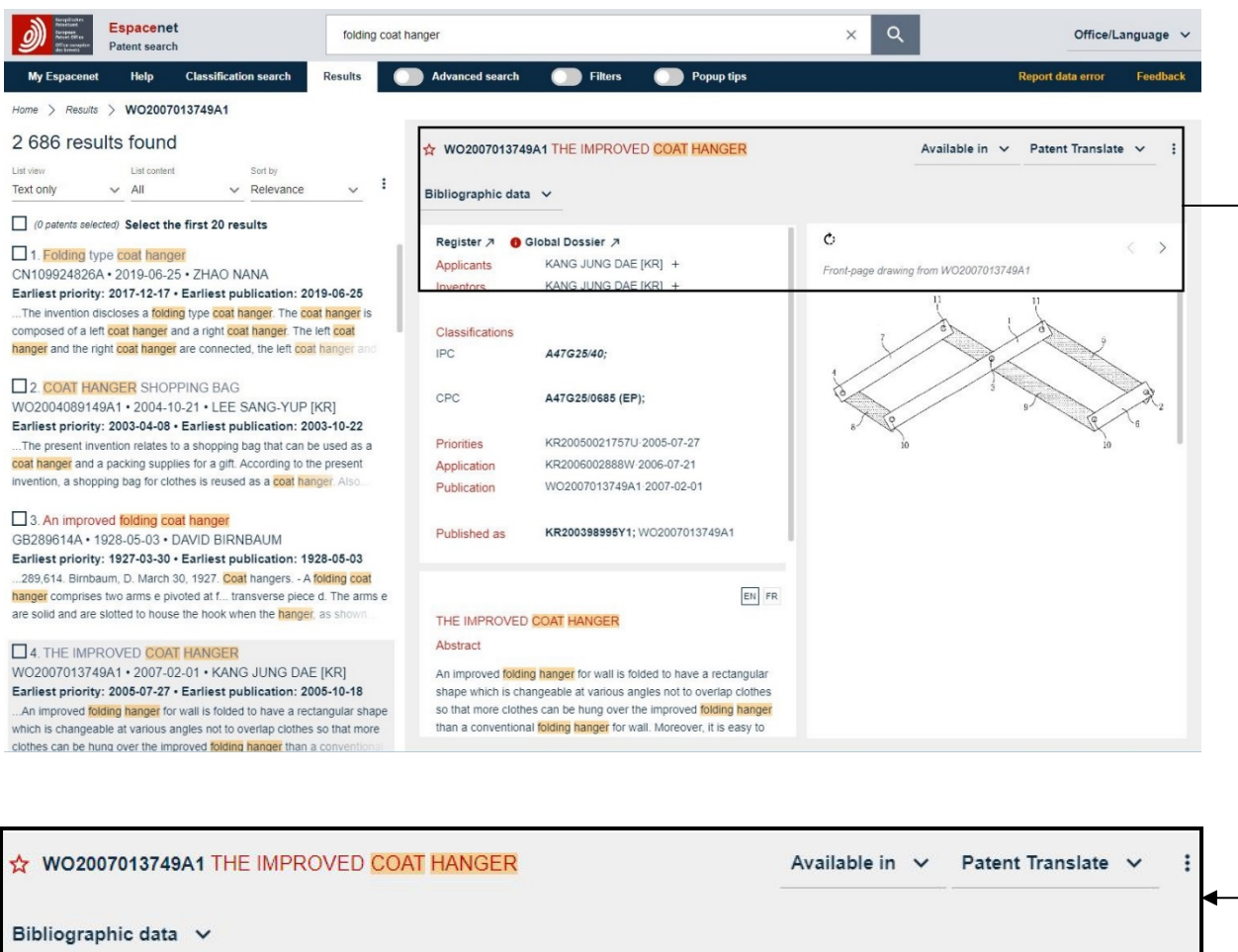

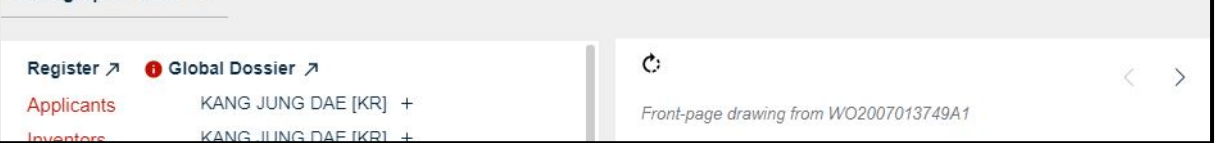

Door in de resultaatlijst ergens in het vak te klikken van een door u gewenste publicatie, wordt die publicatie in 2 extra kolommen binnen uw scherm getoond. De eerste kolom toont bibliografische gegevens en de beschrijving, de tweede kolom toont de tekeningen.

Het is mogelijk dat u maar 1 kolom krijgt. Dit komt dan door ruimtegebrek, bijvoorbeeld door een klein device (tablet of kleine laptop) of doordat het window op uw PC te smal is. In dat geval mist u de tekeningen, maar die kunt u op een andere manier alsnog tonen. Daarover hieronder meer.

Direct onder het publicatienummer en titel ziet u staan *Bibliographic data.* Dat zijn de gegevens waar u nu naar kijkt. Klikt u op het pijltje rechts van *Bibliographic data* dan ziet u welke opties er nog meer zijn binnen dit menu. Eén daarvan is *Drawings.* Wanneer u maar één kolom beschikbaar heeft voor de details van een publicatie, krijgt u nu alsnog de tekeningen te zien. Als u al twee kolommen beschikbaar had krijgt u de tekeningen nu in twee kolommen te zien. Loopt

u alle opties langs om te ontdekken welke gegevens er zoal beschikbaar zijn. Sommige menuopties hebben nog weer onderliggende keuze-opties.

Wilt u al bladerend door de resultaatlijst meteen de details en tekeningen van elke publicatie zien dan kan dat met de pijltjes toetsen. Met de pijltjetoestsen up en -down bladert u door de resultaatlijst, en met de pijltjes links en -rechts bladert u binnen een publicatie door de tekeningen.

### <span id="page-5-0"></span>Werken met Advanced search

In de menubalk direct onder het *smart search* veld ziet u een aantal menu opties. Eén daarvan is *Advanced search*. Als u daarop klikt schakelt u deze optie aan, en desgewenst kunt u hem ook weer uitschakelen.

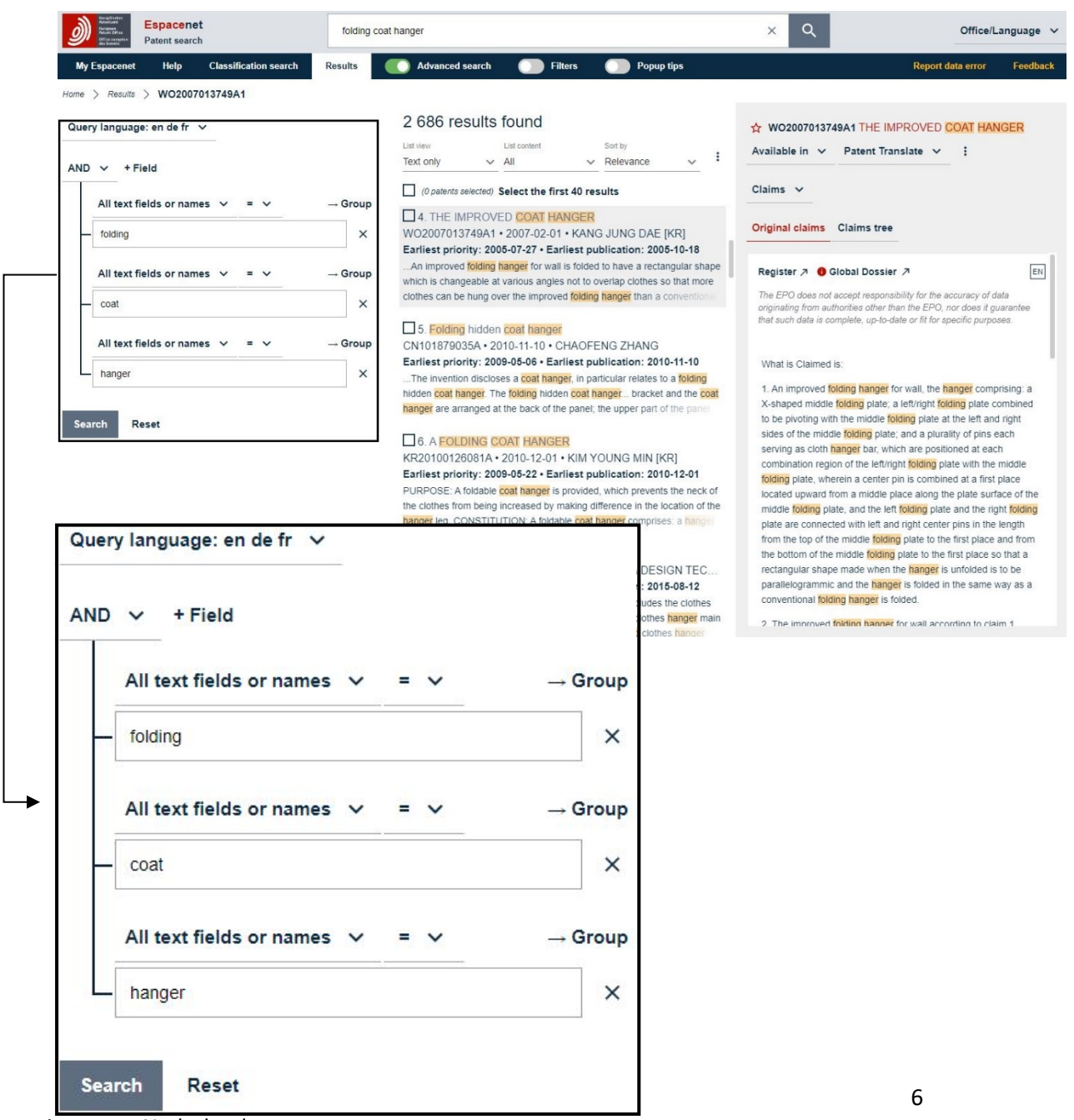

Door het inschakelen van de *Advanced search* optie verandert er wat in de indeling van het scherm. Door deze optie nog eens uit en weer aan te zetten ziet u precies wat er gebeurt.

De zoektermen die u eerder in het *smart search* veld heeft ingetikt zijn nu automatisch ingevuld in het *Advanced search* scherm. Maar wat zien we nu in het scherm:

- 1. Elke zoekterm staat in een apart zoekveld
- 2. Boven die zoekvelden staat **All text fields or names**
- 3. Boven de drie zoekvelden staat **AND**

De zoekvraag die Espacenet hieruit genereert is:

*Zoek naar de woorden folding EN coat EN hanger in alle tekstvelden of alle naamvelden.* 

We kunnen het zoekscherm zoals het nu is wat vereenvoudigen door de drie zoektermen in het eerste zoekveld te zetten. Het tweede en derde veld maken we leeg of laten we verdwijnen door op het kruisje achter deze velden te klikken.

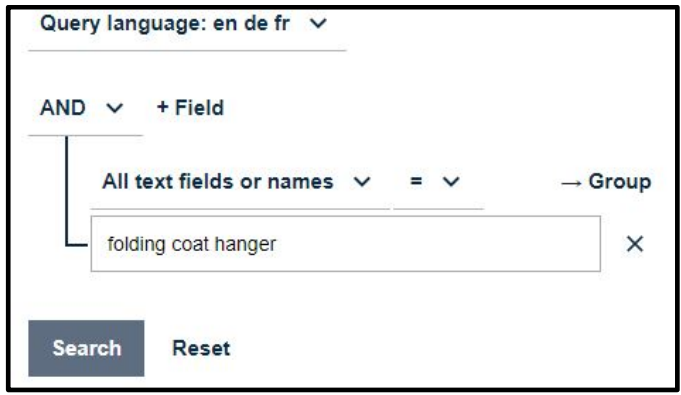

Als we nu op *Search* klikken zien we dat het resultaat drastisch is verminderd. Dat komt door het = teken wat boven het zoekveld staat. Dat betekent dat nu gezocht wordt naar een zoekreeks *"folding coat hanger"* en niet meer naar de losse woorden. Om toch ook wel op losse woorden te zoeken is er het menu waar het = teken onderdeel van is. Klik op het pijltje naast het = teken om te zien wat de vier mogelijkheden zijn:

- 1. *Any* Er wordt gezocht naar één van de genoemde zoektermen. Er is dus een hit als **OF** folding **OF** coat **OF** hanger (of een combinatie daarvan) voorkomt.
- 2. *All* Er wordt gezocht naar alle genoemde zoektermen. Dus folding **EN** coat **EN** hanger moeten aanwezig zijn maar niet noodzakelijkerwijs bij elkaar.
- 3. *Proximity* Deze optie wordt later apart besproken.
- 4. *=* Er wordt gezocht naar de volledige string van zoektermen zoals in het zoekveld ingevuld.

Als we nu de waarde *All* kiezen krijgen we weer exact hetzelfde resultaat als we al hadden.

Links van het menu wat net is besproken staat **All text fields or names**. Dat geeft aan in welk veld of velden gezocht wordt. Klik op het pijltje daarnaast om te ontdekken welke mogelijkheden hier zijn. Merk op door het pijltje achter de verschillende menu-opties dat hier ook weer opties onder hangen.

Zoals onze zoekvraag nu is zoeken we ook in naamvelden. Dat is in dit geval niet gewenst dus we kiezen de optie *Tekst fields* en door hier weer het pijltje aan te klikken kunnen we nog kiezen welke tekstvelden, bijvoorbeeld *Title, abstract or claims*. Klik vervolgens op *Search* en u ziet wat het effect is van deze aanpassing op het resultaat.

### *Proximity*

Met de zoek-optie *proximity* zoekt u naar 2 woorden (strings) die ergens in de tekstvelden in de nabijheid van elkaar staan. Om die optie te gebruiken tikt u in het eerste zoekveld het eerste woord en vervolgens kiest u de zoek-optie *proximity.* In het lege zoekveld wat dan verschijnt tikt u de zoekterm die in de nabijheid moet zijn.

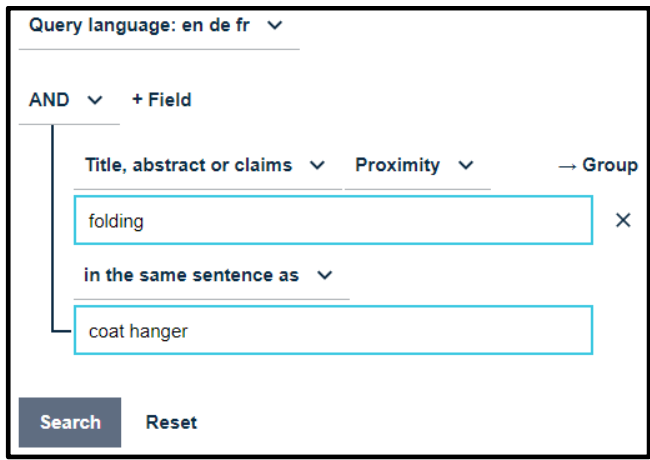

Boven het tweede zoekveld vindt u weer een menu waarmee u de nabijheid kunt bepalen. Standaard staat daar *words away from*. In het voorbeeld hebben we gekozen voor *In the same sentence as*.

De opties voor *proximity* zijn:

- 1. *Words away from* Hier kunt u ook nog aangeven hoeveel woorden er tussen de twee zoektermen mogen zitten (van 1 tot 10)
- 2. *Words away from (ordered)* Idem, maar de resultaatlijst is gerangschikt op 1 woord van elkaar, 2 woorden van elkaar etc.
- 3. *Appears before* De eerste zoekterm moet in de tekst **voor** de tweede komen.
- 4. *In the same sentence as* Beide zoektermen moeten in 1 zin staan.
- 5. *In the same paragraph as* Beide zoektermen moeten in 1 alinea staan.

### *Zoeken met wildcards*

Zowel in het smart search veld als in Advanced search kunt u wildcards gebruiken. De mogelijkheden zijn:

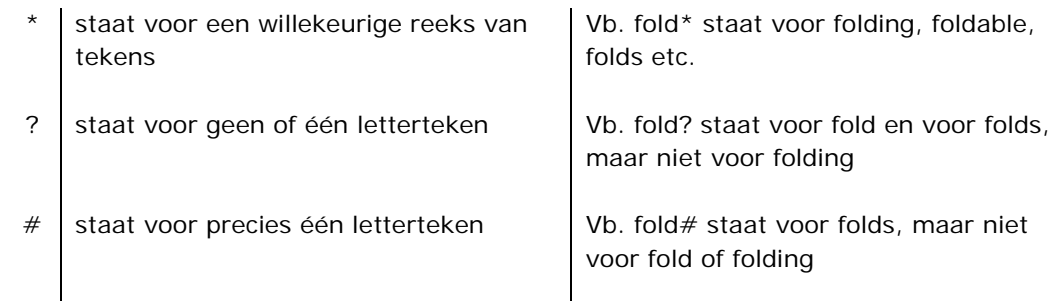

In de [Espacenet pocketguide](http://documents.epo.org/projects/babylon/eponet.nsf/0/8C12F50E07515DBEC12581B00050BFDA/$File/espacenet-pocket-guide_en.pdf) vindt u alle regels en restricties die er zijn voor het gebruik van wildcards.

Tip:

Wanneer u tevreden bent over de zoekvraag zet dan de *Advanced search* optie bovenin de menubalk uit. U krijgt dan meer ruimte om uw zoekresultaten te bekijken. De zoekvraag blijft bewaard en verschijnt weer als u Advanced search weer aan zet.

## <span id="page-8-0"></span>Werken met filters

Met de optie "Filters" uit de menubalk bovenin heeft u naast "Advanced search" een tweede mogelijkheid om uw resultaatlijst te verfijnen. Klik de optie "Filters" aan en u ziet het onderstaande scherm.

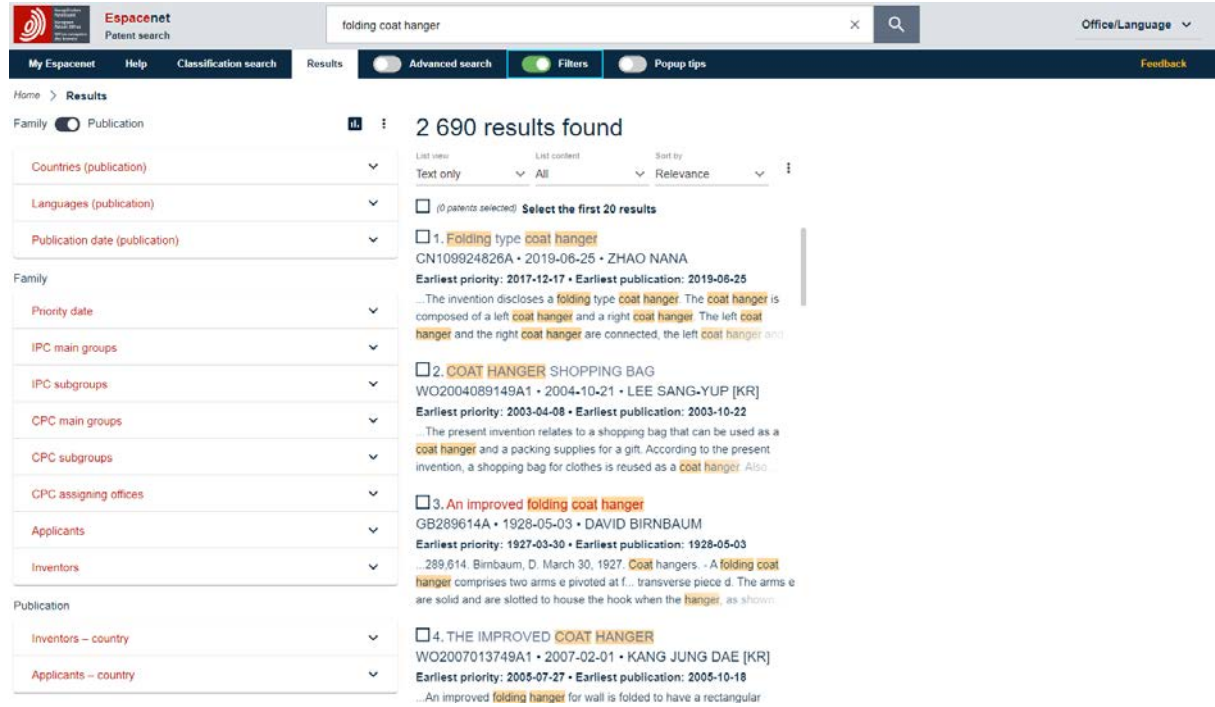

U ziet links een kolom verschijnen met de data-items waarop u kunt filteren. Wat hier opvalt is dat er items zijn die vallen onder een kopje *Family* of onder een kopje *Publication*, en er zijn er enkele waarbij u zelf die keuze kunt maken. Belangrijk hierbij om te weten is dat een *Family* (octrooifamilie) uit meerdere verwante octrooipublicaties bestaat. Zij hebben betrekking op dezelfde uitvinding. Kiest u voor filteren op *Publication* dan filtert u op alle individuele octrooipublicaties.

Filteren doet u door een gegevens-item te kiezen en op het pijltje achter dat item te klikken. U krijgt dan een gerangschikte lijst van waardes met het aantal keer dat die betreffende waarde in uw resultaatlijst voorkomt. Wilt u uw resultaatlijst inperken met één of meerdere waardes uit de lijst vink die dan aan en klik op *apply.* Wilt u juist bepaalde waardes uitsluiten, doe dan hetzelfde maar klik op *Exclude.*

Een voorbeeld: U bent niet geïnteresseerd in Chinese octrooien in uw resultaatlijst. Filter dan op *Countries*, door het pijltje rechts hiervan aan te klikken, vink aan de waarde **CN** en klik op *Exclude.*

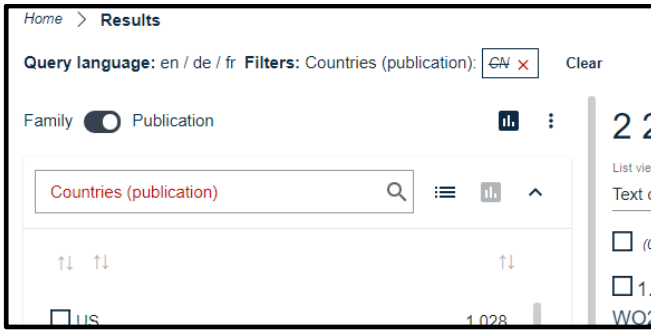

Links boven in het scherm ziet u altijd welke filters actief zijn in de resultaatlijst. U kunt die per stuk verwijderen door het rode kruisje aan te klikken, of allemaal door op *Clear* te klikken.

Als u een filteroptie gebruikt, zoals in het voorbeeld "Countries", ziet u rechts daarvan een lijst- (horizontale lijntjes) en een grafiek-icoontje staan. Als u op het grafiek-icoontje klikt krijgt u in plaats van een lijst een grafiekweergave. U kunt weer terug door het lijst-icoontje aan te klikken.

Wanneer u geen enkele filter-optie heeft gekozen ziet u rechts bovenaan in de filter-kolom ook een grafiek-icoontje. Hiermee kunt u in een keer alle filter-opties in grafiekvorm zien.

Naast dit grafiek-icoontje vindt u nog een menu (de drie puntjes boven elkaar). Hiermee kunt u de waardes van alle filter-opties downloaden naar een excel-bestand.

### <span id="page-9-0"></span>Werken met Classification search

U heeft gezocht naar opvouwbare klerenhangers met de zoekterm: folding coat hanger. U ziet dat er octrooien bestaan met die zoektermen. Maar u krijgt hiermee geen volledig overzicht van alle octrooien van opvouwbare kledinghangers. Octrooien waarvoor andere termen of synoniemen zijn gebruikt, worden namelijk niet gevonden. Als u bijvoorbeeld zoekt op collapsible coat hanger ('inklapbare kledinghanger'), dan krijgt u andere resultaten.

Als u werkt met zoektermen, zullen er dus resultaten voor u verborgen blijven. U kent immers niet alle denkbare synoniemen. Dat probleem voorkomt u door verder te zoeken op een classificatiecode. Met zo'n code krijgt u een vollediger overzicht.

Octrooiaanvragen worden door deskundigen van de octrooiverlenende instantie op basis van de beschreven uitvinding ingedeeld in een classificatiecode.

### *Classificatiecodes IPC en CPC*

IPC (International Patent Classification) en CPC (Cooperative Patent Classification) zijn de twee wereldwijd toegepaste classificatiesystemen. U ziet hieronder wat de verschillen zijn van die twee:

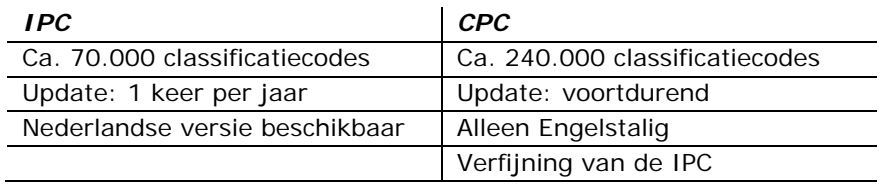

*Hoe vindt u de juiste klasse voor uw vinding?*

1. Vanuit relevante octrooien

In de bibliografische gegevens van een uit de resultaatlijst geselecteerd octooi ziet u onder Classifications een code achter IPC en/of CPC (als deze zijn ingevoerd). Een vaak toegekende CPC-code voor een opvouwbare kledinghanger is bijvoorbeeld A47G25/40. Als u op die code klikt krijgt u een pop-up scherm met verschillende classificatiecodes waaronder die waarop u klikte, met de beschrijvingen. U kunt zo zien of de gekozen code relevant is voor uw zoektocht.

U kunt ook via het "classification search" systeem, een optie in de menubalk bovenin het Espacenet-scherm, op zoek gaan naar de beschrijving van een door u gekozen code.

Vul in het zoekveld van dit scherm (niet verwarren met het smart search veld) uw gevonden classificatiecode in en klik op "Search". U komt nu in het classificatiesysteem op de plaats waar de code A47G25/40 met de omschrijving "Collapsible hangers" thuis hoort.

Aan het aantal puntjes voor de beschrijving herkent u de hiërarchie van de codes. Het aantal puntjes geeft aan dat een code een verfijning is van de eerstvolgende bovenliggende code met een puntje minder.

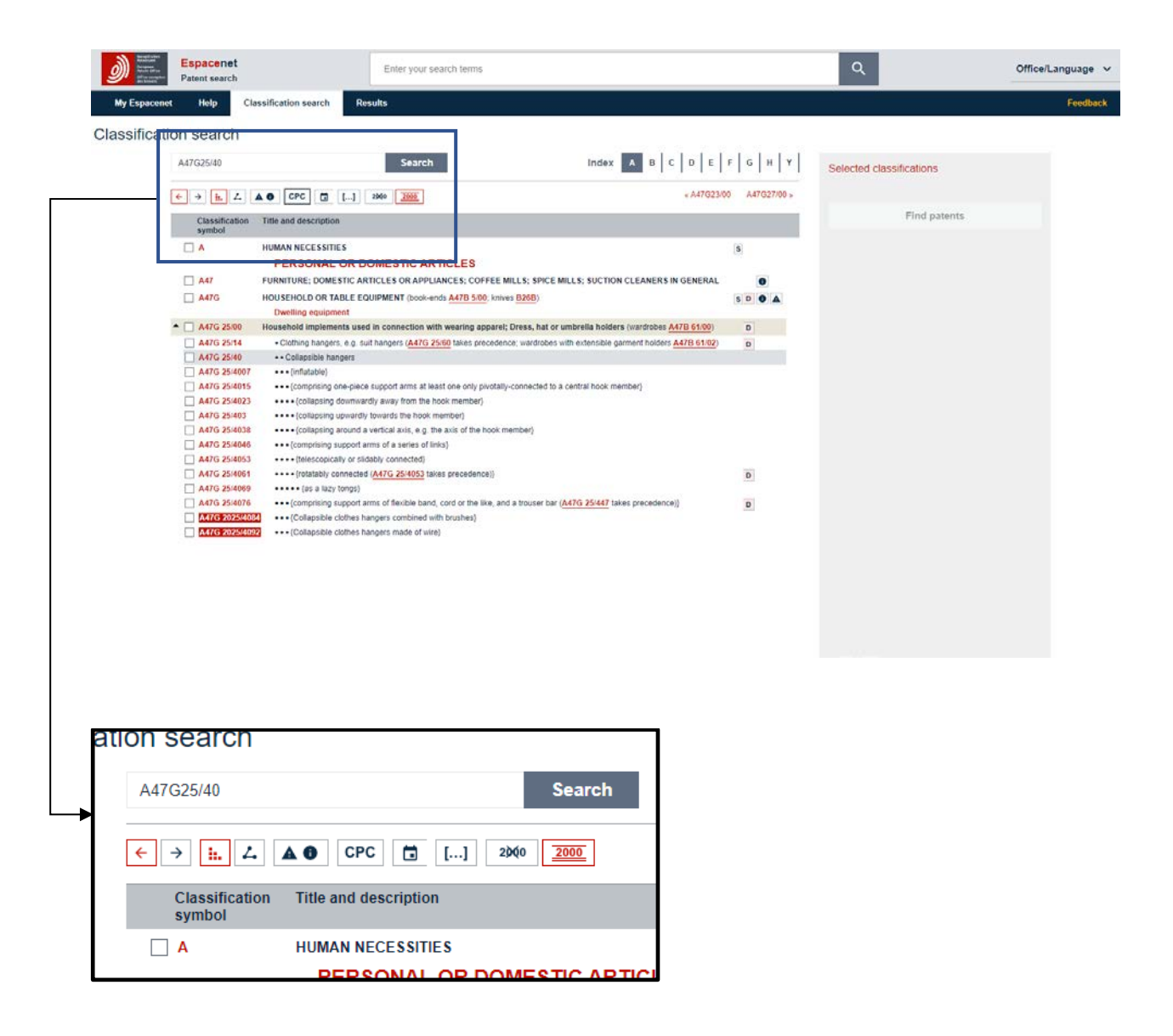

Als u een vinkje geeft in het vakje voor de code A47G25/40, ziet u dat ook alle onderliggende codes aangevinkt worden. U kunt nu direct octrooien zoeken die zijn ingedeeld in de aangevinkte codes door te klikken op de button "Find patents". Vervolgens kunt u de resultaatlijst weer verder verfijnen met Advanced search zoals dat eerder is uitgelegd.

### 2. Zoeken op trefwoorden in Classification search

Het classification search systeem biedt ook de mogelijkheid om te zoeken met trefwoorden. U zou in het zoekveld dus ook de woorden "Folding coat hanger" kunnen invoeren. Het resultaat is een lijst met classificatie hoofdgroepen (herkenbaar aan /00) op het eind van de code). De groepen

zijn gerangschikt op relevantie. Hoe meer sterren des te relevanter. U kunt een classificatiegroep aanklikken (niet het vink-vakje, maar op de code klikken). U krijgt dan alle codes te zien binnen die groep en zo kunt u door de omschrijvingen te bekijken relevante codes selecteren.

3. Zoeken in Filters naar relevante Classification codes

Eerder in deze handleiding is uitgelegd hoe u zoekresultaten kunt verfijnen door te filteren op één of meerdere datagegevens. Als u hier kiest voor filteren op CPC main groups, of CPC subgroups, ziet u welke CPC-codes het meest in uw resultaatlijst voorkomen. En ook dat is een indicatie van welke codes voor u relevant zijn.

### <span id="page-11-0"></span>Gebruik van Popup tips

In de menubalk bovenin het Espacenet-scherm ziet u de optie Popup tips. U kunt deze optie aanof uitzetten. Wanneer de optie aan staat ziet u op veel plekken in het scherm vraagtekens verschijnen. Klik op zo'n vraagteken en u krijgt een kleine popup met een beknopte uitleg van het betreffende item.

### <span id="page-11-1"></span>My Espacenet

De optie My Espacenet (de optie helemaal links in de menubalk) biedt u de mogelijkheid om zoeksessies tijdelijk te onderbreken. Zoekvragen en ook resultaten kunt u in My Espacenet opslaan, zodat u er op een later tijdstip weer verder mee kunt. Let op, dit moet dan wel op dezelfde computer. Uw data wordt in cookies bewaard.

Als u My Espacenet start ziet u drie opties:

My patents: U kunt octrooien uit de resultaatlijst die u heeft geselecteerd door een vinkje in het vakje voor het octrooi te zetten, plaatsen in My patents. Zie ook "Werken met de resultaatlijst" waar dit is uitgelegd. U kunt ook een octrooi waarvan u de details bekijkt nog selecteren door de ster voor het octrooinummer aan te klikken. Een dichte ster betekent "geselecteerd", een open ster is "niet geselecteerd". Het betreffende octrooi wordt automatisch in My patens gezet.

My queries: De laatst uitgevoerde queries worden hierin opgeslagen. U kunt queries hieruit opnieuw uitvoeren door middel van de "play"-knop.

My settings: Hierin kunt u opgeven hoeveel (maximaal 100) queries u wilt bewaren.